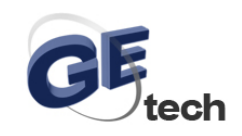

# **DSO Nano Manual**

## **PCB Version: V1.50**

**Software Verion: V1.40** 

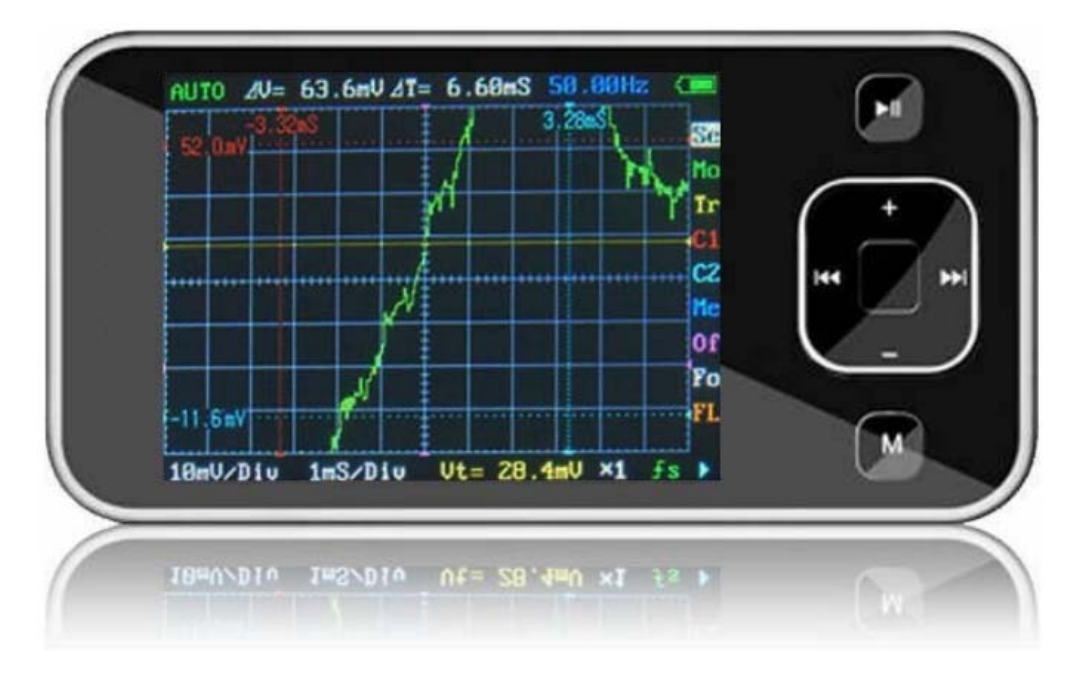

## **Intro**

*DSO mobile* is a pocket size digital storage oscilloscope fulfills basic electronic engineering requirements. It is base on ARM Cortex™-M3 compatible 32 bit platform, equipped with 320\*240 color display, SD card capability, USB connection, and chargeable batteries.

## **Features**

- Super portable and lightweight
- $\bullet$  2.8" color 320\*240 display
- Micro SD card Waveform Storage
- Basic 1Msps sample rate with 12bit resolution
- Various measurement markers
- Various trigger mode
- Build-in test signal
- USB chargeable battery
- Open source

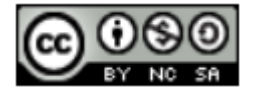

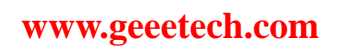

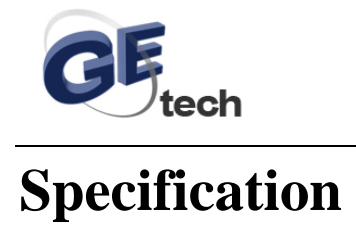

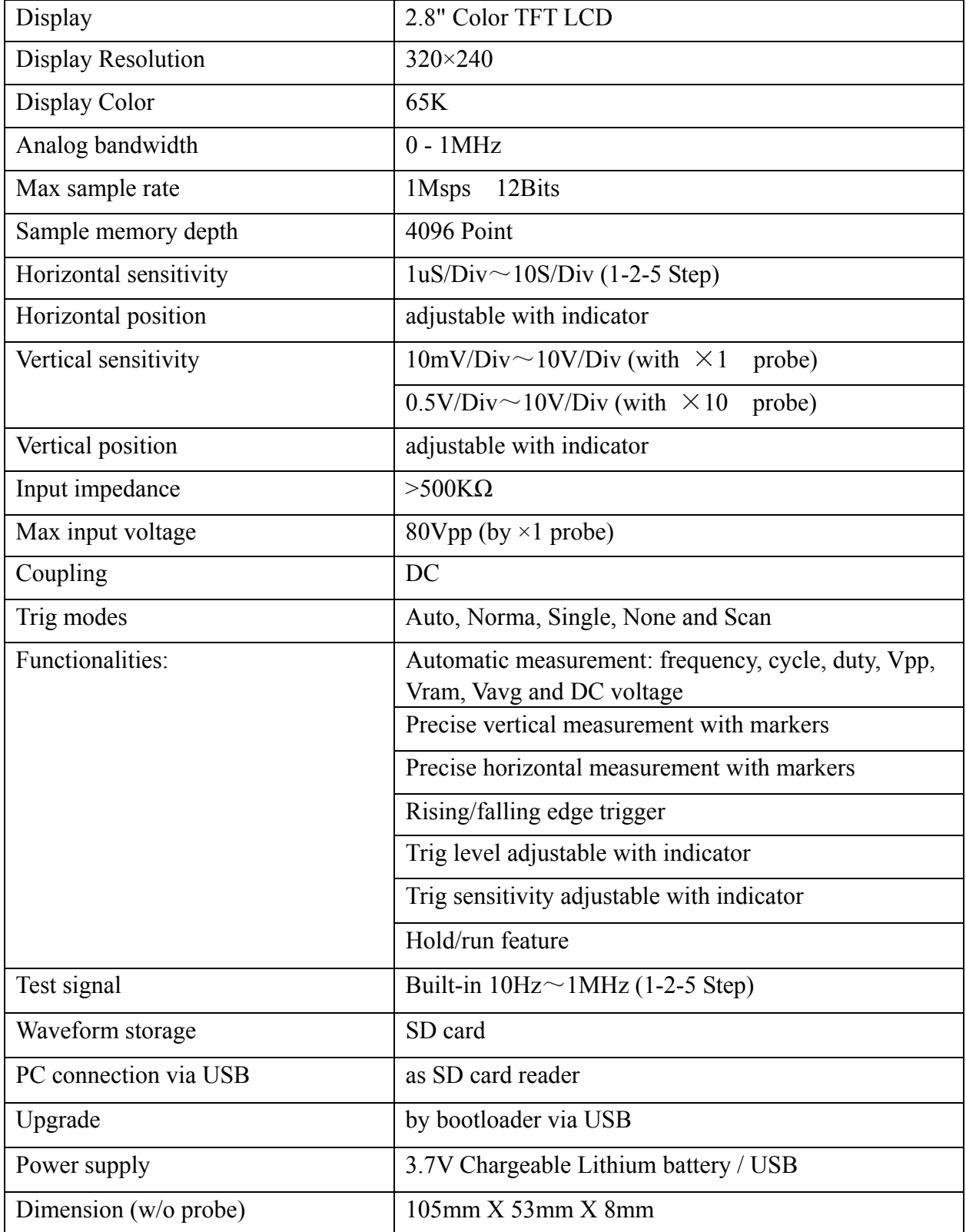

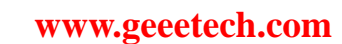

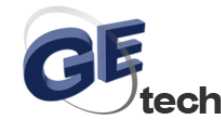

## **Instructions**

### **User interface**

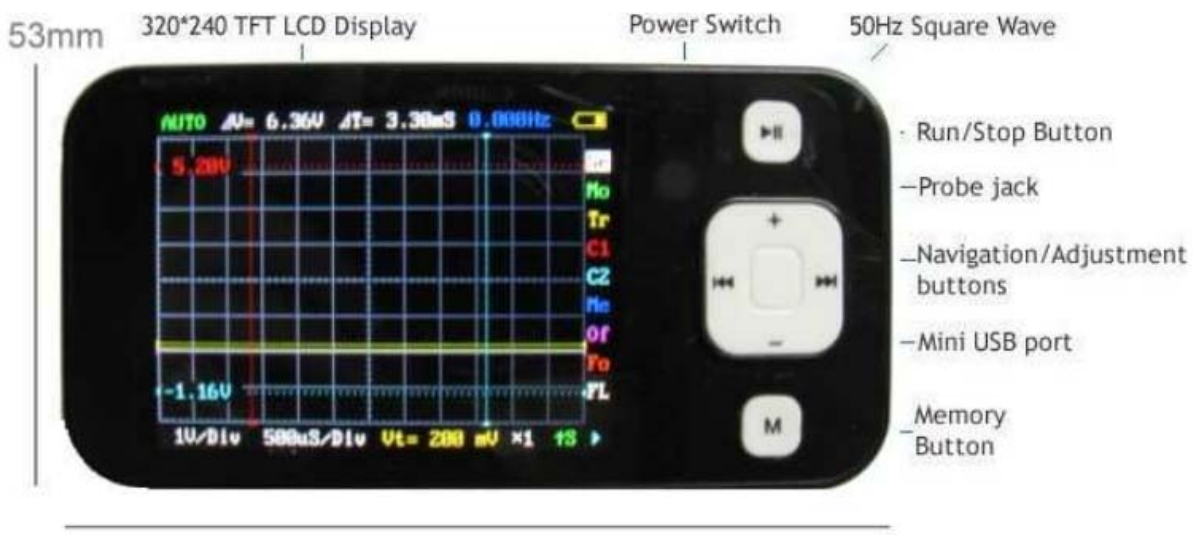

105mm

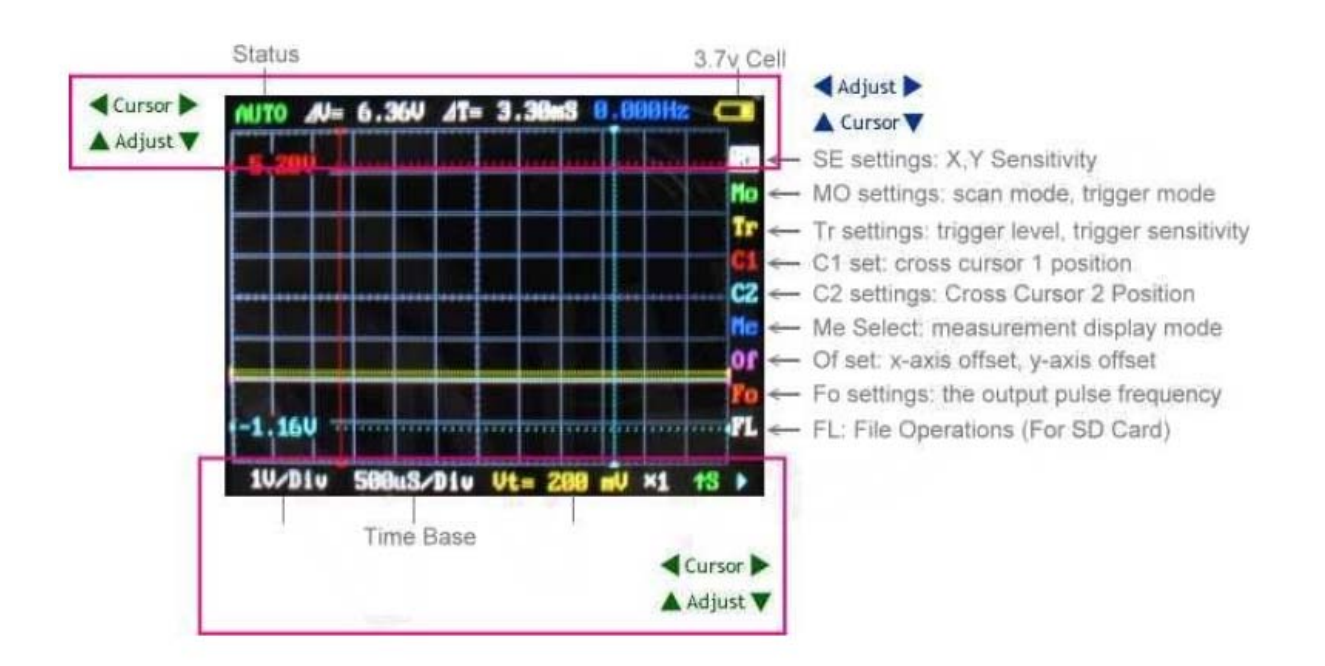

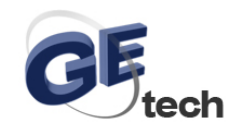

#### SE settings: vertical stalls, stalls level, multiple probe

Click the up and down, left and right gear to achieve vertical and horizontal adjustment of stalls; Long by up and down, left and right position adjustment to achieve: Long press M button to select multiple probes; Play starts scanning short or suspended by scanning. Press and Play show or hide all measurements.

#### MO settings: scan mode, trigger mode

Select trigger mode by up and down, left and right select the scan mode; Play starts scanning short or suspended by scanning, Press and Play directly to the SE menu.

#### Tr settings: trigger level, trigger sensitivity

Adjusted by the upper and lower trigger level, so adjust the trigger sensitivity. Press and M blanking trigger line; Play starts scanning short or suspended by scanning, Press and Play directly to the SE menu.

#### C1 set: cross cursor 1 position

Cursor up and down to adjust the level by 1, so adjust the vertical cursor 1. "M" blanking press and move the cursor on the last instruction value -> blanking on the last move of the cursor and the direction value -> display the last move of the cursor on and Direct numerical; Play starts scanning short or suspended by scanning, Press and Play directly to the SE menu.

#### **C2 settings: Cross Cursor 2 Position**

Cursor up and down to adjust the level by 2, so adjust the vertical cursor 2. "M" blanking press and move the cursor on the last instruction value -> blanking on the last move of the cursor and the direction value -> display the last move of the cursor on and Direct numerical; Long press Play button to return to cross cursor 1 Menu

#### Me Select: measurement mode, set the measurement display mode

Selected by measuring the content of the upper and lower, Long right-click shows all measurements, Long press left hidden; Play starts scanning short or suspended by scanning, Press and Play directly to the SE menu.

#### Of set: x-axis offset, y-axis offset

Press down to adjust the vertical offset, so adjust the level of migration. M blanking offset by the level of long reference line; Play starts scanning short or suspended by scanning, Press and Play directly to the SE menu.

#### Fo settings: the output pulse frequency

Press down to adjust the output frequency; Play starts scanning short or suspended by scanning, Press and Play directly to the SE menu.

#### **FL: File Operations**

Right click choose save, left click to select the reading, press down the selection process number, press "M" the implementation of selected operations;

Long press down the button, move the reference waveform locations,

Long press the left button, hidden reference waveform,

Long press the right button to display the reference waveform.

Play starts scanning short or suspended by scanning,

Press and Play directly to the SE menu.

Click the "M" switching table; a long time does not operate to automatically back to SE menu.

Save method parameters: Set a good start after at least 5 minutes to ensure, or can function in non-SE long press PLAY button under the table until you are prompted;

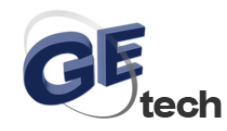

Hold down the "M" key to boot, you can use the default settings. Time increment between two time the cursor into the frequency display function:

C1 or C2 in the next menu, click the down button can display time, display frequency, automatically switching between three modes alternately.

Voltage correction to use:

- a) zero correction, Hold down the left-turn, short the probe, open the measurement display. Press down button to select the correct short-stalls, short press the left or Right to show the average voltage closest to 0V.
- b) Gain correction

Prepare a reference power, hold down the right boot, then the probe base power, open the measurement display. Press down button to select short.

Correction of stalls, short press the left or right to display the average voltage closest to the reference power value.

To achieve the best results, repeat this process several times, after a short press "M" key once, then press play button to save long.

Hold down the "M" key as the boot, will not use the information stored in the correction.

To avoid the slow USB charging oscilloscope display, the normal boot will be shielded USB communications, PC will be displayed at this time does not recognize the USB device

To use USB communications, press and hold the PLAY key to boot.

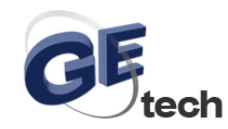

## **Firmware upgrade**

It's easy to upgrade firmware with USB bootloader.

1. Download "DfuSe USB Device Firmware Upgrade" from

<http://www.st.com/stonline/products/support/micro/files/um0412.zip>and install. Instruction available at

[http://www.st.com/mcu/familiesdocs-110.html#Application%20Note.](http://www.st.com/mcu/familiesdocs-110.html#Application%20Note)

2. Connect Oscilloscope with PC, press and hold switch on power, until oscilloscope displays:

### "Please Connect to USB Host!" "DS0201 Device Firmware Upgrade Ver 2.0"

When PC connection is detected,

#### "Firmware Upgrading..."

#### "Please Wait"

#### "DS0201 Device Firmware Upgrade Ver 2.0"

3. Run "Dfuse Demo" on PC, check (1), select firmware to be uploaded (e,g."DS0201\_FW\_V2.00.DFU") at (2)

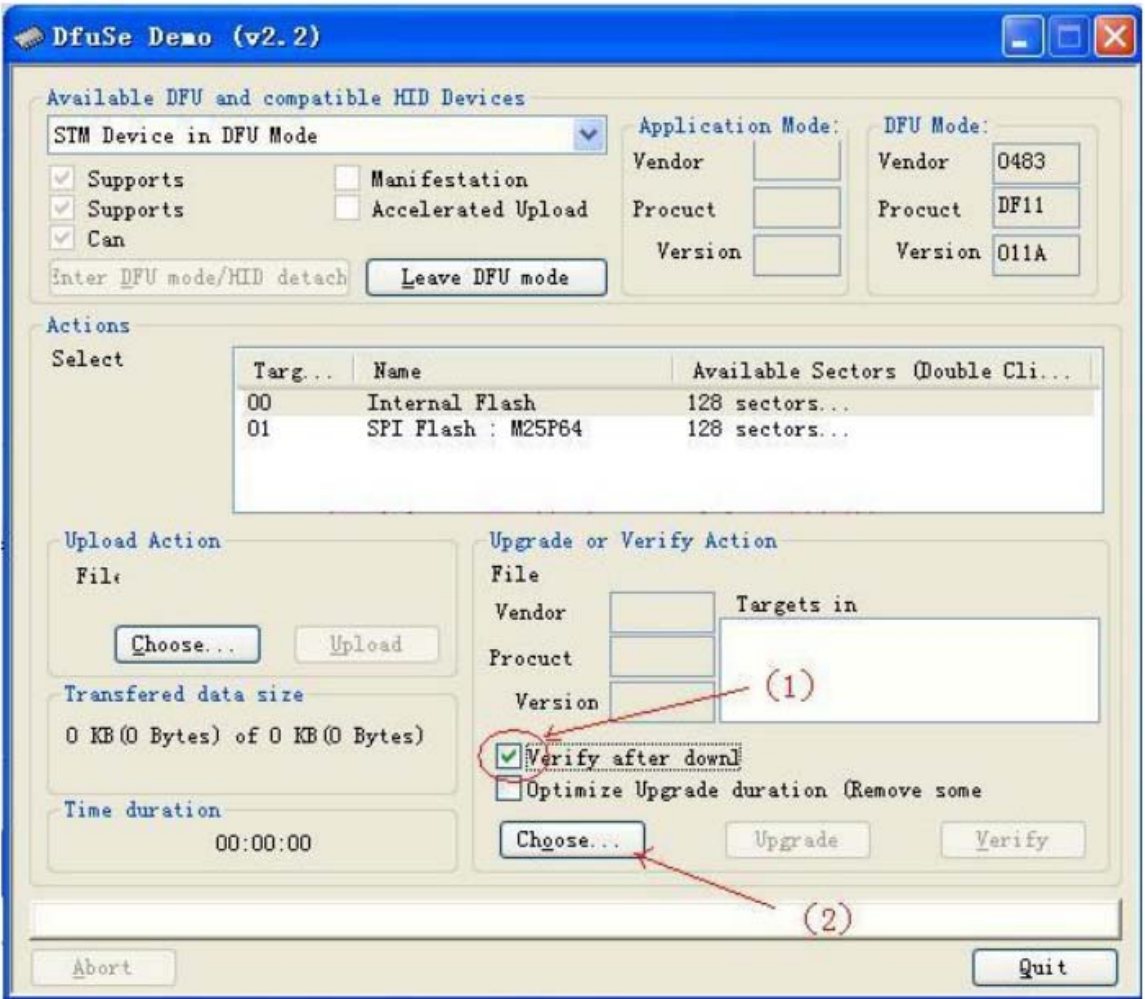

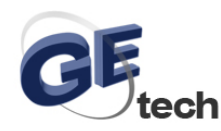

4. In the next screen, press (1) "Upgrade", when upgrade finishes successfully, status bar will notify (2)

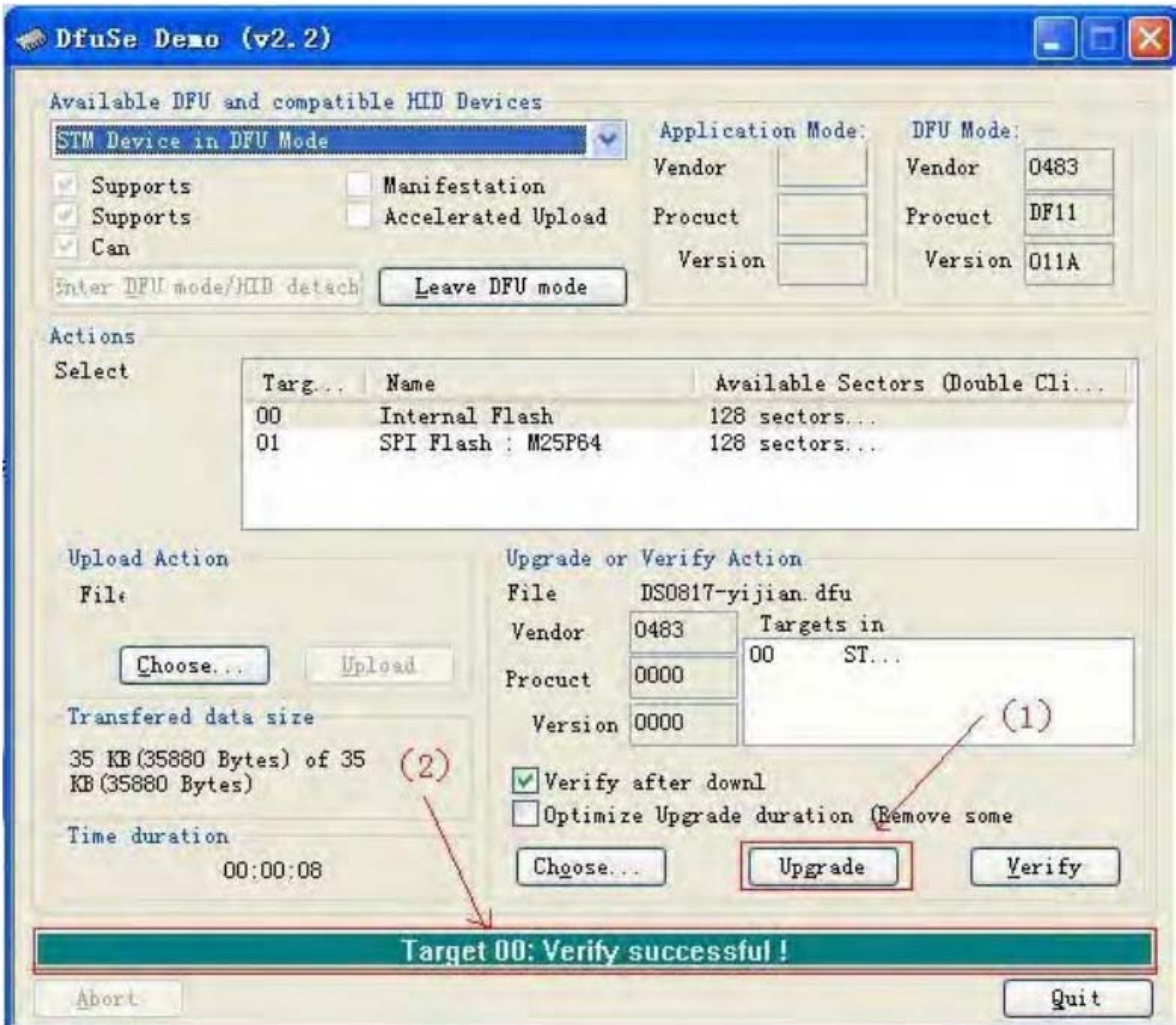

5. Shut down and reactivate power to use new firmware.

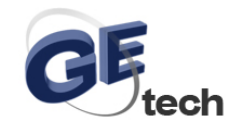

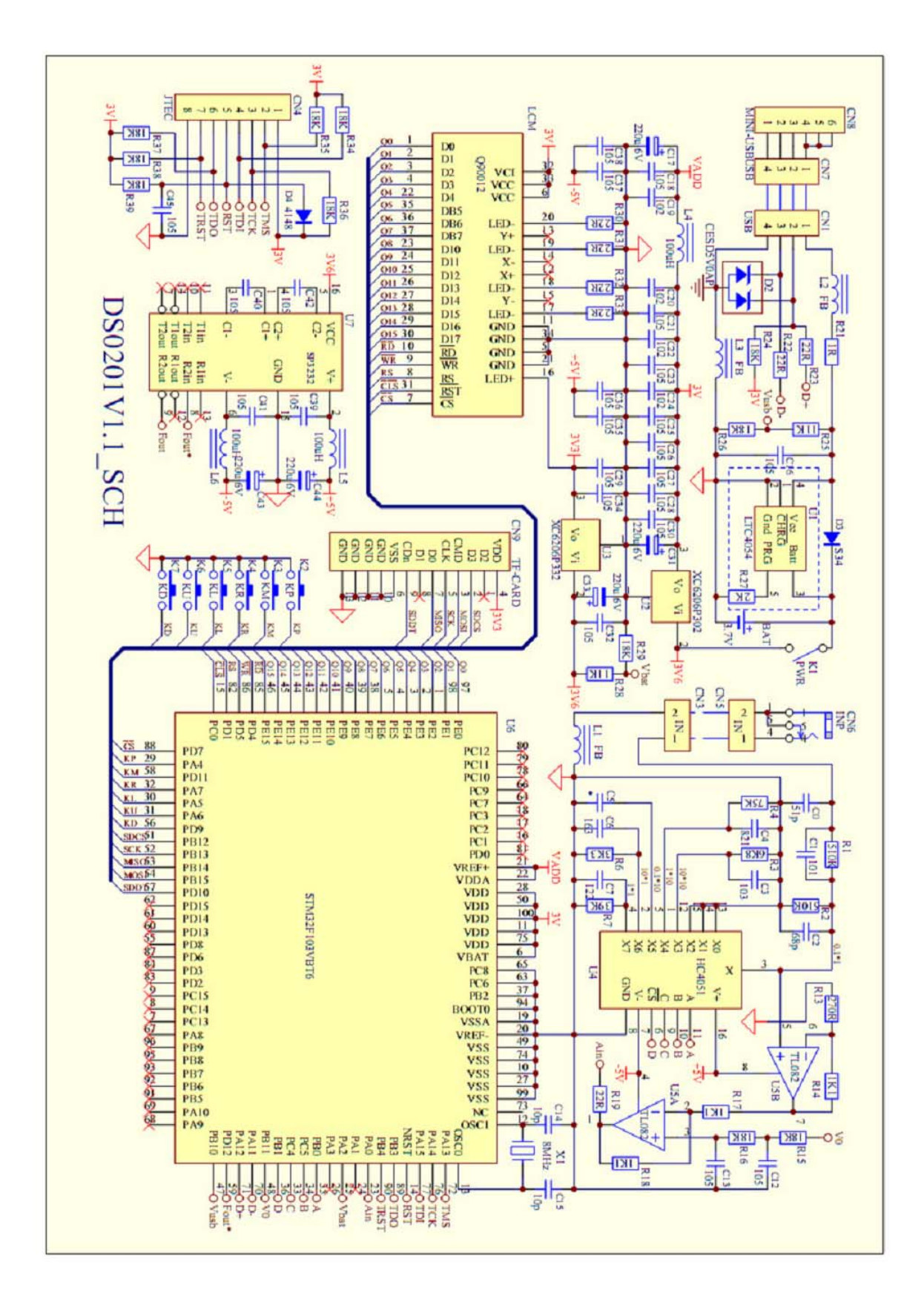

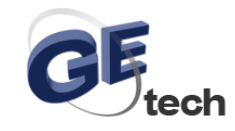

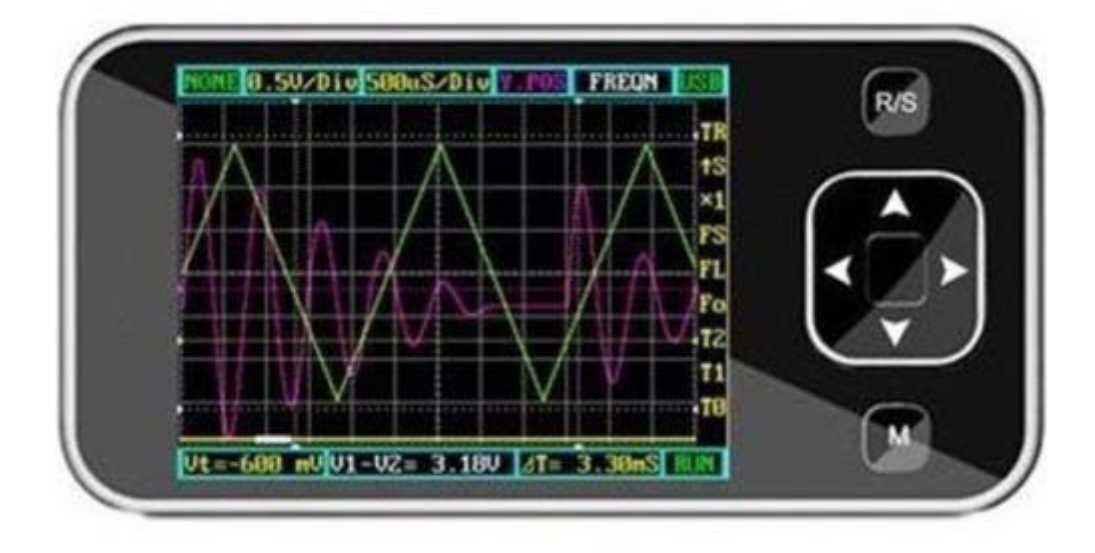

## **ARM DSO Nano - Pocket-Sized Digital Oscilloscope**<br>Firmware is updated.

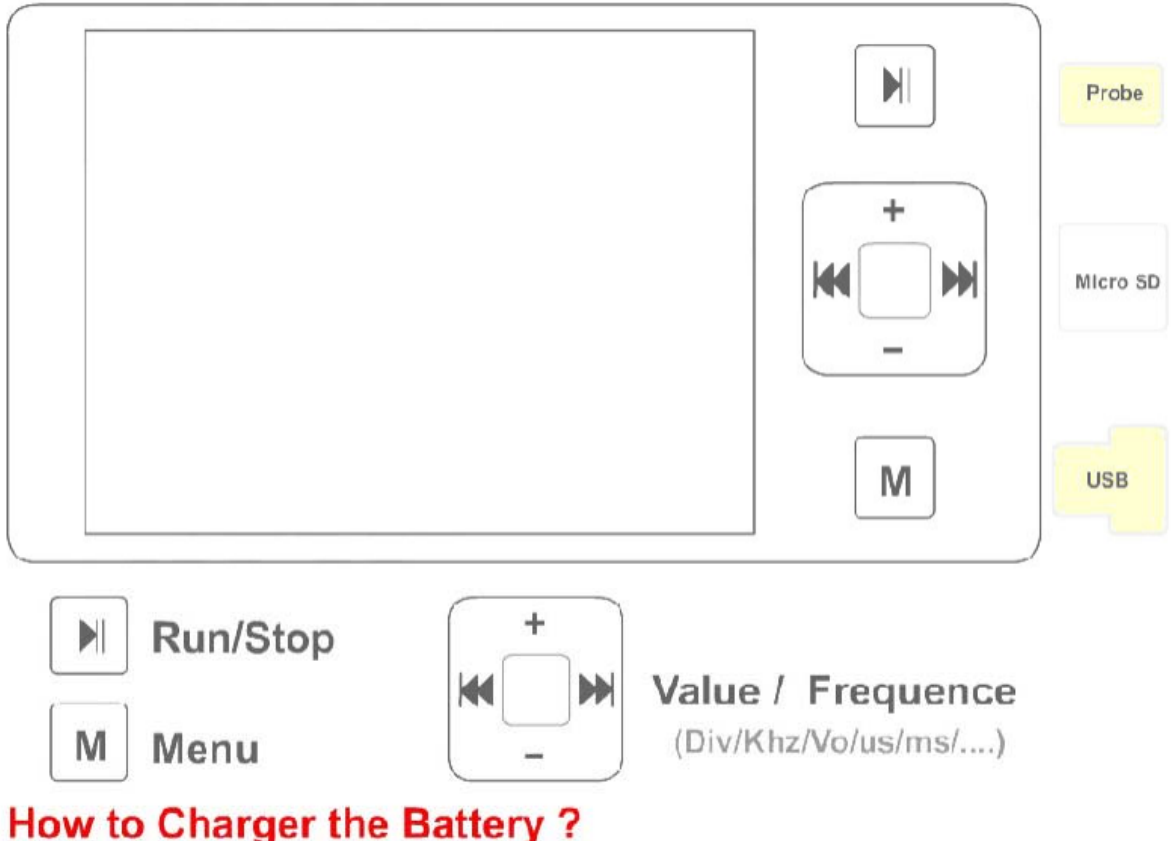

## Turn off the power of DSO Nano, Connected the USB with PC or USB power adapter

### **How to Connected with PC?**

Turn off the power, Connected with USB to PC. Hold the Key "I and Turn on the power

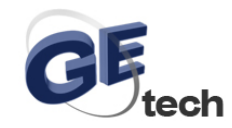

# Attachment:

## **Customizing DSO Nano User Interface**

DSO Nano is open source based, customizing the user interface is much easier than you thought. By linking the new UI to default variables and constants, you can build a individual interface yourself.

## Grid

The background of the DSO is grid, it help user to measure the waveform on the screen. Now the DSO have 8X10 grids, and each grid is 25X25 pixel. The entire grid is 300X200 pixels, here is where the screen display the waveform. To make more space for display another information, you can modify the grid into smaller size, but it need to be the times of 50 pixel.

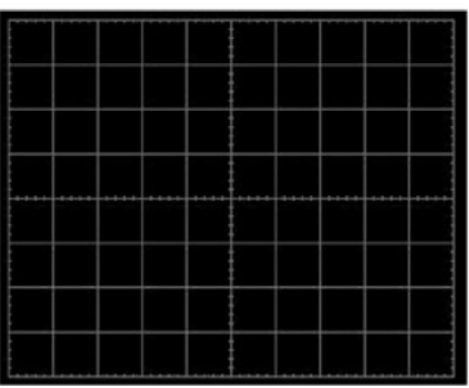

You can modify the grid in the FUNction.h. Just change the definition of the below you can move the grid to any position and change its size:

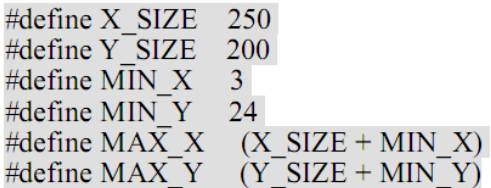

## **Character**

DSO has a font library in Lcd.c, just modify the font library you can change another typeface of character to display, and you can add more figure into the library to display, like " $\rightarrow$ ".

//==================== font library unsigned const short Char Dot[760] = $1/744$  12x6  $0 \times 0000, 0 \times 0000, 0 \times 0000, 0 \times 001C, 0 \times 0020, 0 \times 0040,$ /\*" \*/

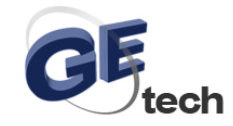

```
0x0040, 0x0040, 0x0020, 0x001C, 0x0000, 0x0000, 1**0x0000, 0x0000, 0x0000, 0xE000, 0x1000, 0x0800,/*$ */
0x60C0.0x9300.0x6D80.0x3240.0xC180.0x0000./*%*/
```
### **Character string display function**

You can find this function in the Lcd.c and use it you can show a string on the screen with any color and on any position.

```
Display Str: display the string in assigned position
   Input: X, Y, Color, Displaymode, string
                             . . . . . . . . . . .
  void Display Str(unsigned short x0, unsigned short y0, unsigned
  short Color, unsigned char Mode, unsigned const char *s)
  { ..........
   while (*s!=0) {
    unsigned const short *scanline=Char Dot+((*s-0x22)*6);
    for(i=0;i<6;++i)for (i=0; i<12; ++i)if(b&16) {
   . . . . . . . . . .
          if(*s==0x21) x0 +=3:
       else x0 == 6;
   . . . . . . . .
unsigned short x0: X coordinate (0\sim319)unsigned short y0: Y coordinate, (0~239)unsigned short Color: color (will be reference in next section)
unsigned char Mode: display mode (PRN: normal; INV : Invert)
```
unsigned const char \*s: String

### Dot

You can use the two functions to drop a dot with any color in any position. Point SCR(x, y); // X coordinate  $(0~319)$  Y coordinate,  $(0~239)$ Set  $Pixel(color)$ ; //drop a color in the pixel set above

### **Menu**

The entire button signal is put into the Key Buffer. And you can read the key value to judge which key be pressed.

- **KEYCODE PLAY** ◆
- **KEYCODE LEFT**
- **KEYCODE RIGHT**
- **KEYCODE DOWN**
- **KEYCODE UP**
- **KEYCODE MANU**

In the main c, you can fine the code below. And modify the code here you can define a new menu for your DSO. The menu is made up by a loop.

Switch(Item) { case SYNC\_MODE: //Menu name

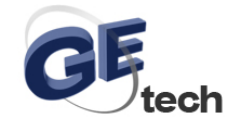

**www.geeetech.com** 

```
if(Key Buffer==KEYCODE LEFT) Item=Y VERNIER 2; //to forward menu
if(Key Buffer==KEYCODE RIGHT) Item=Y SENSITIVITY //to next menu
if(Key Buffer==KEYCODE DOWN){
                                     //the operation
     if ......
if(Key Buffer==KEYCODE UP)\{ ......//the operation
         }
1.1.1.1break:
 case Y_SENSITIVITY:
  break;
```
ł.

In the Function.h you can fine the define for every menu, the operation function is in the Function.c. You can add the new menu to create new function for you DSO.

```
#define SYNC MODE
                         \Omega#define Y_SENSITIVITY
                           \mathbf{1}#define X SENSITIVITY
                          2<sup>1</sup>#define Y POSITION
                         \overline{3}#define MEASUR KIND
                          \overline{4}#define POWER INFOMATION 5
#define TRIG SENSITIVITY 6
#define TRIG_SLOPE
                         \overline{7}#define INPUT ATTENUATOR
                                8
#define SAVE WAVE CURVE
                             \overline{9}#define LOAD_WAVE_CURVE
                                10
#define OUTPUT_FREQUENCY
                                11
#define X_VERNIER_2
                         12
#define X_VERNIER_1
                         13
#define X POSITION
                         14
#define RUNNING STATUS
                            <sup>15</sup>
#define DELTA T
                       16
#define Y_VERNIER_2
                          17
#define Y VERNIER 1
                         18
#define TRIG LEVEL
                        19
#define VERNIERS
                        20
#define WINDOW_AREA 21
```
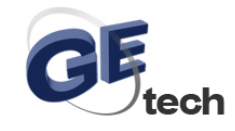

### Color

In the Ldc.h you can fine the definition for every color, just modify the definition you can change the color, and you can add the color define here to make your interface more colorful.

#define WHITE  $0 \times$ FFFF //wite: B = F800, G = 07E0, R = 001F OxFFEO //panel:  $B = F800$ ,  $G = 07E0$ ,  $R = 0000$ #define PANEL #define RED  $0x001F$  //red: B = 0000, G = 0000, R = 001F  $0 \times 0$  7E0 //green: B = 0000, G = 07E0, R = 0000 #define GRN  $0x07FF$  //yellow: B = 0000, G = 07E0, R = 001F #define YEL

#define GRID  $0x738E$  //gray: B = 7000, G = 0380, R = 000E  $0x0F8E$  // green: B = 0001, G = 0780, R = 000E #define CURVE #define MODEL 0xC05E // purple:  $B = CO00$ ,  $G = 0040$ ,  $R = 001E$ #define LINE  $0xE79F$  // white: B = E000, G = 0780, R = 001F #define BLACK 0x0000 //black: B = 0000, G = 0000, R = 0000

For example:

Point SCR(2, 1); Set Pixel(YEL); Will drop a yellow dot in the  $(2,1)$  pixel. And modify the #define GRID 0x07E0 //green The grid will be change to green color.

Ok, now you can start working with your individual interface now. Have fun!